## **How to download and transfer MontanaLibrary2Go Audiobooks to your MP3 Player or iPod**

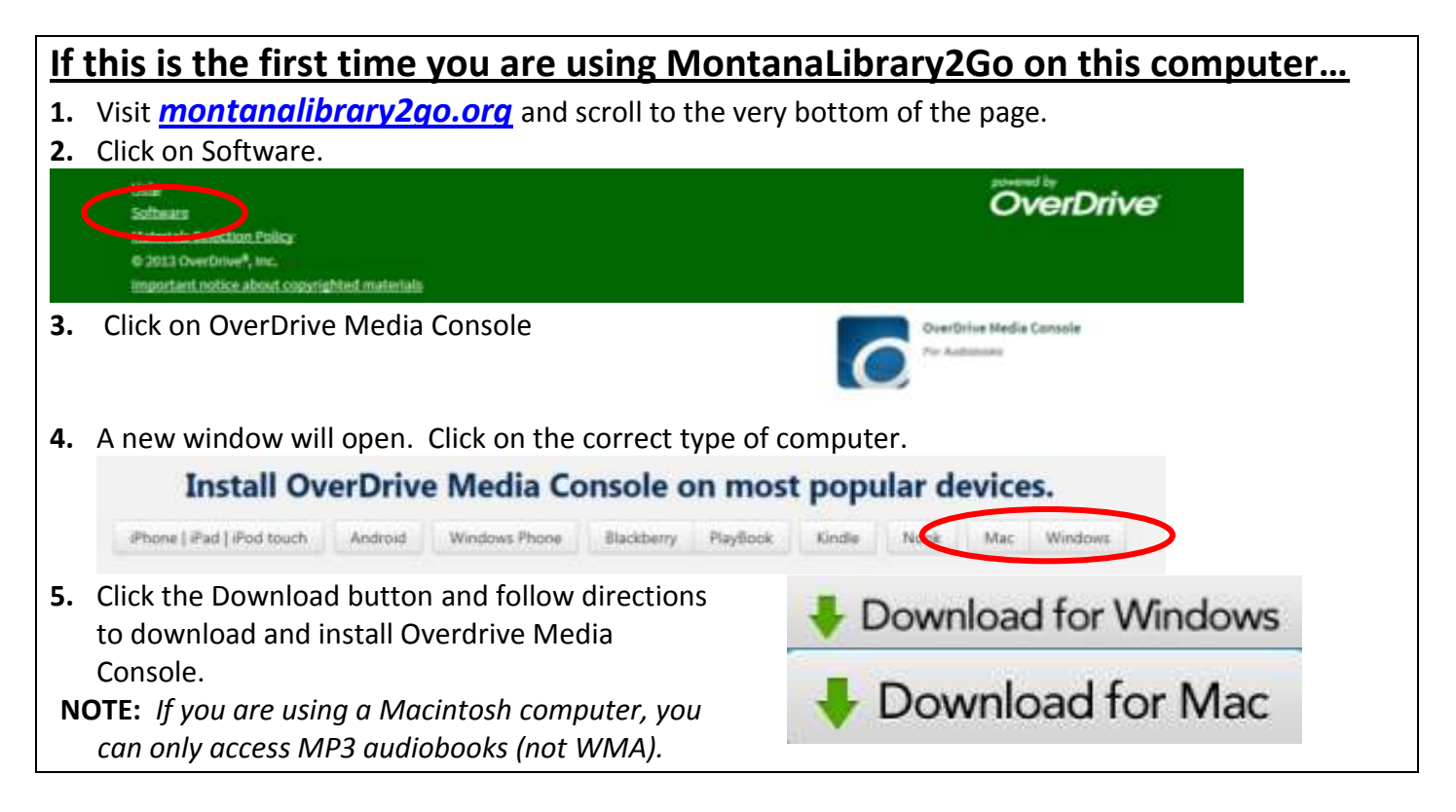

#### **Log-in:**

- *1.* Visit *[montanalibrary2go.org](Old/montanalibrar2go.org)*
- *2.* Click **ACCOUNT**
- *3.* Select your library from the drop-down list.
- *4.* Enter your library card number

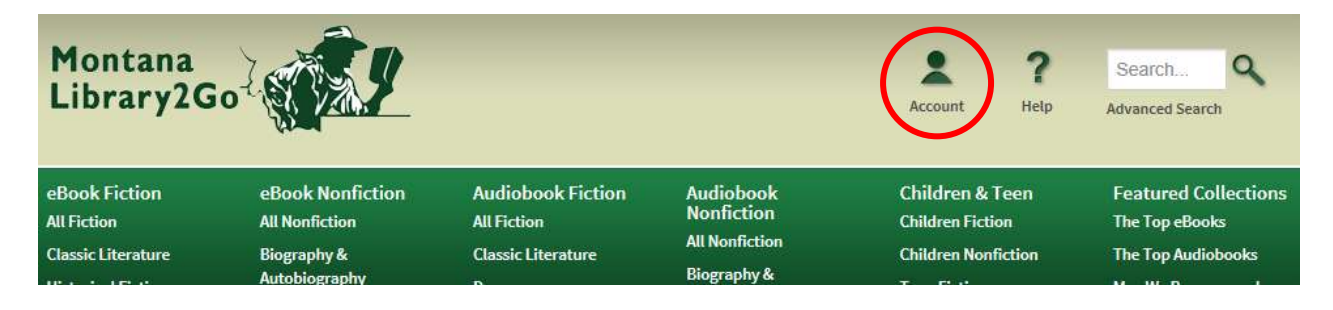

## **Find, Checkout and Download Titles:**

- **1.** Use the search function or browse to find titles. If an item is not available, you may click **PLACE A HOLD** to get in line to check it out.
	- **2.** Once you find a title you wish to read, click **BORROW NOTE:** *The default check-out time is for 14 days. Click CHANGE to check-out for 7 days.*

#### Place a Hold

# **Borrow**

This title can be borrowed for 14 days. (Change)

- **3.** Your BOOKSHELF page will open, showing all of the titles you have checked out.
- **4.** Click the **DOWNLOAD** button next to the title you wish to check-out
- **5.** Click the MP3 or WMA for the format.
- **6.** Click **CONFIRM AND DOWNLOAD**.

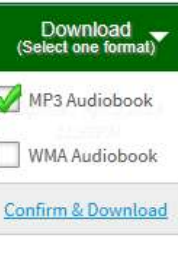

- **7.** A pop-up menu may appear asking if you want to open or save this file, click OPEN.
- **8.** Overdrive Media Console will open.
- **9.** A pop-up window will open telling you where on the computer the title will be placed when it is downloaded. To agree to the default location (RECOMMENDED), click the **OK** button.
- **10.** Another pop-up window will open, showing the parts to be downloaded. Choose all (DEFAULT) or some of the parts to download. Click the **OK** button.
- **11.** Wait while Overdrive Media Console downloads the file. **NOTE**: *Audio files are quite large and can take a long time to download.*  **NOTE**: *You only have three chances to download a title. If you run out of downloads, please call your library and staff will be happy to reset you downloads*.

## **Transfer Title to Your Device:**

- **1.** Turn on your iPod or MP3 player and connect it to your computer. NOTE: If you are using an iPod, it must be set to "Manually Manage Music."
- **2.** Click title you wish to transfer. It will be highlighted blue as above.
- **3.** Click Transfer.
- **4.** A pop-up window will open to lead you through the transfer process. Click **Next.**
- **5.** The next window will open, showing the parts to be downloaded. Choose all (DEFAULT) or some of the parts to transfer. Click **Next**.
- **6.** Wait while Overdrive Media Console transfers the file. Overdrive will open a window telling you when the title has been successfully transferred.

### **Retrieve a Hold:**

- 1. If you received an email that your hold is available, visit *[montanalibrary2go.org](file:///F:/overdrive/patron%20handouts/Old/montanalibrar2go.org)*
- 2. Click **Account**
- 3. Select your library from the drop-down list.
- 4. Enter your library card number
- 5. Click **HOLDS**
- 6. Click **BORROW** and follow regular check-out procedures.

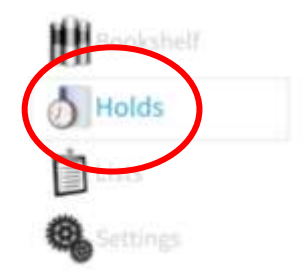